## **Create an EyeOnWater Account**

## Dear *Customer*,

Welcome to EyeOnWater!

Now you can view your water use in few easy steps:

- 1. Visit https://eyeonwater.com/signup on your computer using a supported web browser.
- 2. Enter your service area zip code: *95366*
- 3. Enter your billing account number: *12.3456.78*
- 4. Enter your email address.
- 5. Create and confirm a password.

6. You will get a confirmation email from BEACON. You must verify your email address by clicking on this link. Once you do, you can sign in using your email and password.

++++++++++++++++++++++++++++++++++++++++++++++++++++++++

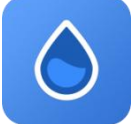

Phone App Instructions:

- 1. Go to the App Store on your Android or iPhone and search for "EyeOnWater".
- 2. Download the free App to your iPhone or Android Phone.
- 3. Open the App.
- 4. Tap on the Register button.
- 5. Tap on "Enter your account information Manually".
- 6. Enter your Zip Code.
- 7. Select your water provider.
- 8. Enter your Account ID.
- 9. Tap on the Next button.
- 10.Enter a valid e-mail address.
- 11.Create and confirm a password.
- 12.Verify that you have read the Terms of Service.
- 13.Tap on the Next button.
- 14.An email will be sent to the address you provided.
- 15.Click or tap on the link in the email to verify it is valid.
- 16.You can now sign in to your account.